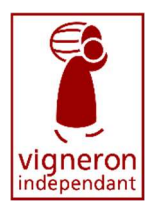

# MODE D'EMPLOI CREATION DE VOTRE ESPACE PERSONNEL SUR L'EXTRANET

Avant tout, vous devez créer votre compte pour entrer dans votre espace. La manipulation est simple, cela vous prendra quelques minutes :

## 1-Activez votre compte en 3 étapes :

- Cliquez ici : https://extranet.vigneron-independant.com/choisir-profil
- Cliquez sur « INSCRIVEZ-VOUS > »

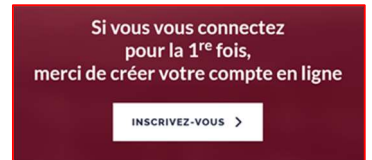

Créez votre compte en ligne pour accéder à vos informations adhérents :

Créez votre compte en ligne pour accéder à vos informations adhérent Si vous avez déjà en ligne, connectez-vous

## 2- Pour créer votre compte Vigneron Adhérent

1- entrez votre numéro d'adhérent ou votre nom de domaine Par exemple : 4688 ou votre nom de domaine SCEV LA TOUR SAINT MARTIN.

2- Cochez la case « par email », et cliquez sur « confirmer le mode de validation »

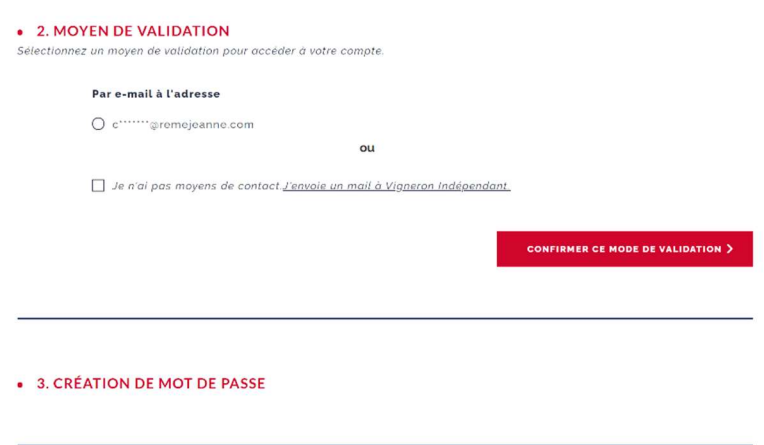

Attention : l'adresse indiquée sera celle sur laquelle vous recevrez votre code d'authentification.

Si cette adresse est erronée, contactez votre fédération pour opérer la modification, et reprendre la création de votre espace

3- Créez votre mot de passe : Vous avez reçu votre code d'authentification par mail. Copiez le, revenez sur votre page et collé le dans le champ

## Votre compte est créé !

## 3-Inscrivez votre domaine au pique-nique

## Cliquez sur l'onglet « pique-nique », puis sur le bouton « inscrivez-vous »

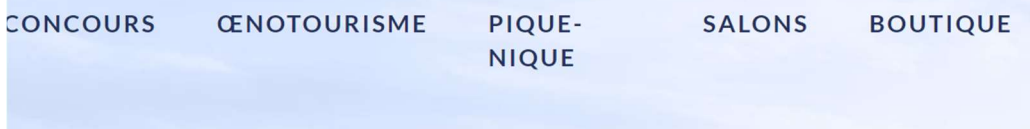

#### Puis cliquez sur « s'inscrire au pique-nique »

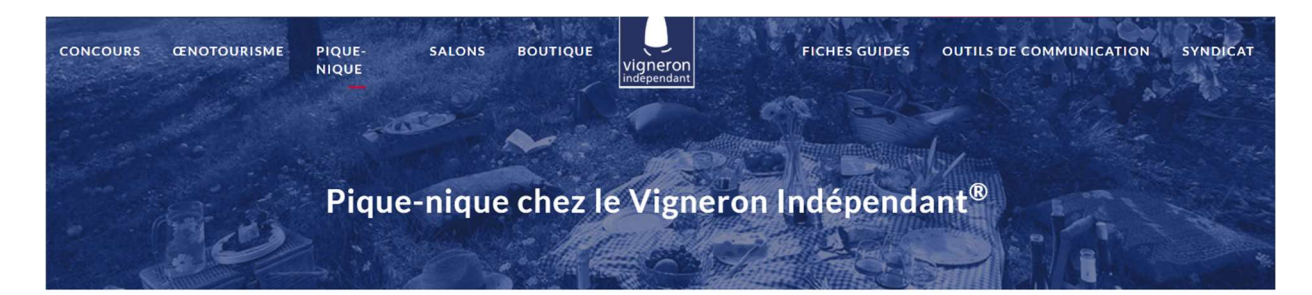

Les inscriptions au Pique-nique 2021 sont ouvertes.

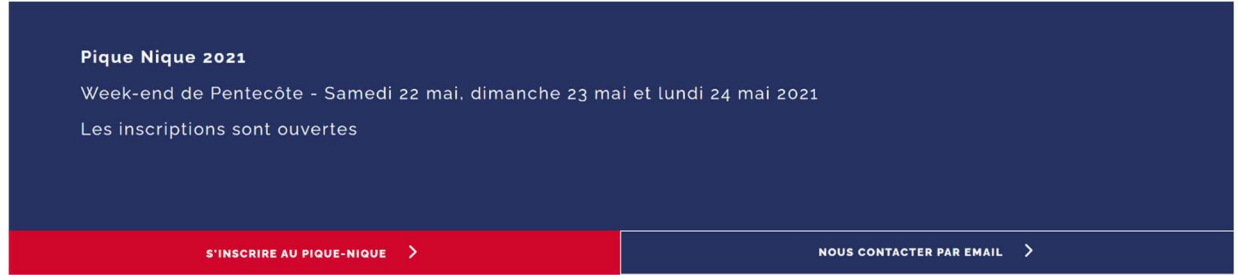

## Et enfin enregistrez

Pour pouvoir enregistrer votre inscription, n'oubliez pas de cocher la case « je m'engage à respecter la charte « Pique-Nique chez le Vigneron Indépendant »

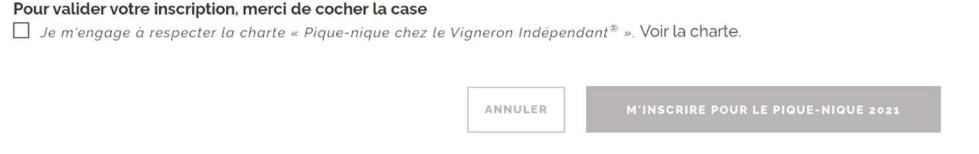